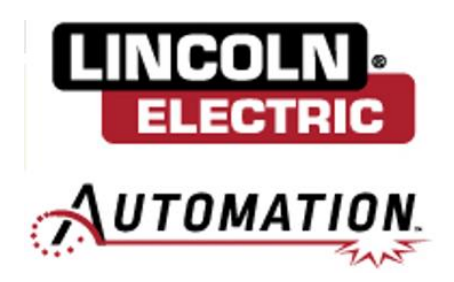

# Gofa Cobot V1.3 Software Install

Version: 1

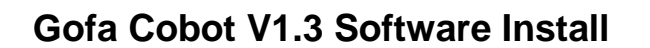

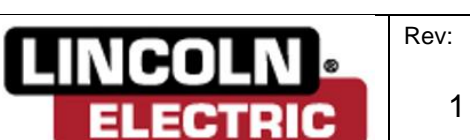

Rev: Page: 1 1 of 13

#### **1. Gather all items for software update.**

1.1 Download Cooper vX.X.X from website to USB.

**1.2** Verify if system needs new License files. Send backup to [service\\_fortcollins@lincolnelectric.com](mailto:service_fortcollins@lincolnelectric.com) to verify. If version is older than 1.3 new licenses will need to be created.

## **2. Download all needed items to USB.**

*Note: Any USB format should be ok. Note: Cooper Cooper\_vX.X.X needs to be unpacked.*

# **3. Prepare for Software update.**

- **3.1** Close Cooper App and save all programs.
- **3.2** Take System Backup.
- 3.2.1 Select Home  $\rightarrow$  Settings  $\rightarrow$  Backup & Recovery  $\rightarrow$  Backup.

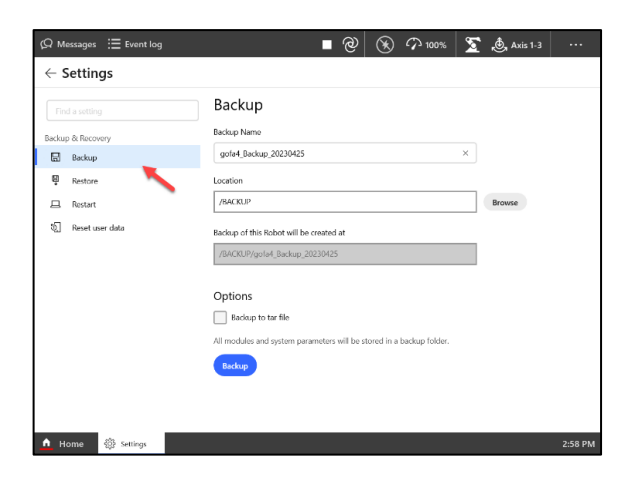

3.2.2 Select Browse  $\rightarrow$  USB (D drive)  $\rightarrow$  Select.

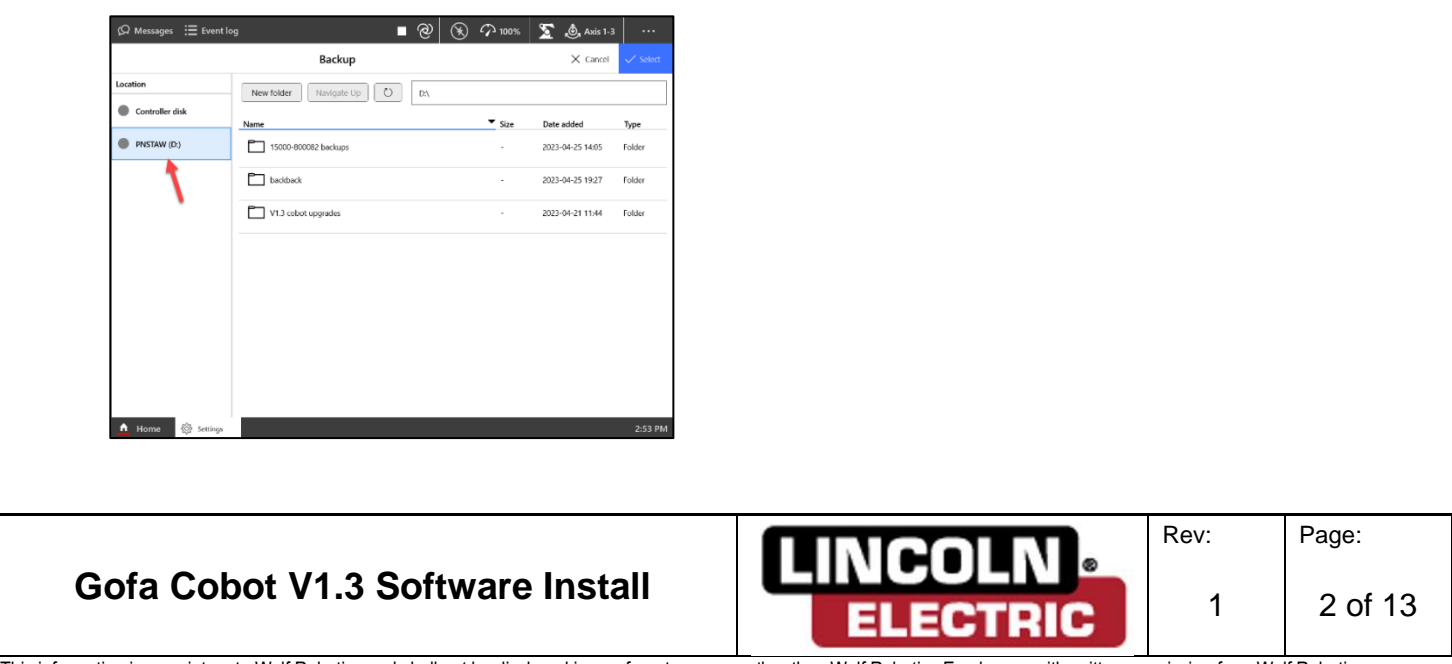

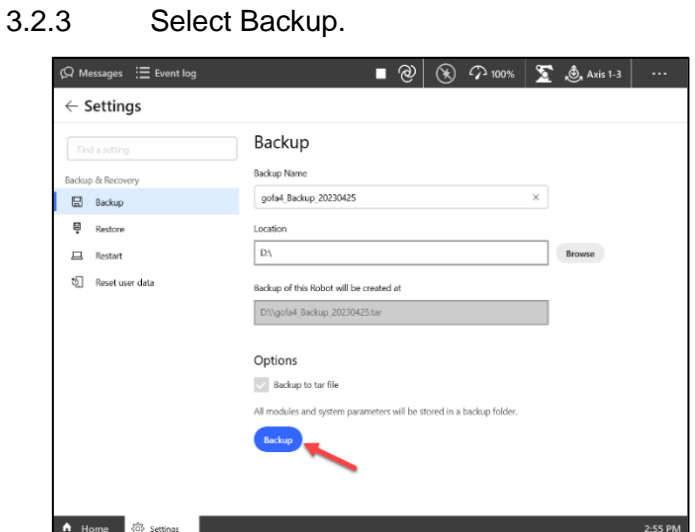

- **3.3** Move Robot to Synchronize position.
- 3.3.1 Select Home  $\rightarrow$  Settings  $\rightarrow$  Safety Controller  $\rightarrow$  Synchronization.
- 3.3.2 Set robot to manual mode.

3.3.3 Enable motors with dual enable switch  $\rightarrow$  Hold down dual enable  $\rightarrow$  Press Move to synch until all axis are at 0.

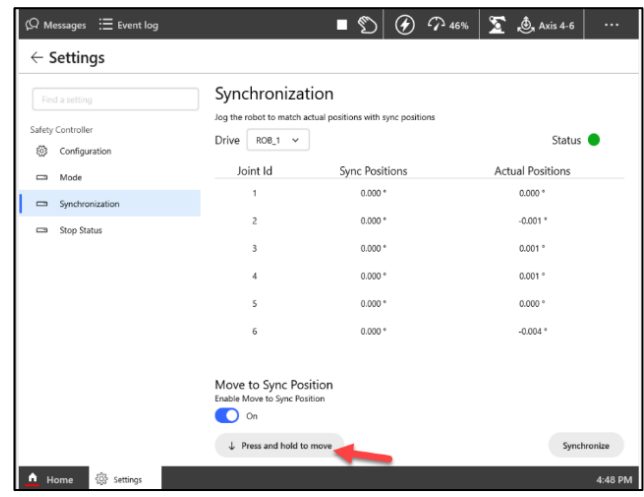

**Gofa Cobot V1.3 Software Install**

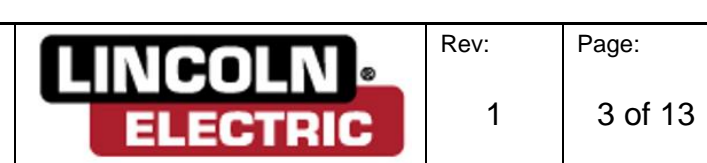

#### **4. Start Robot ware Installation utilities.**

- **4.1** Close all programs and set the system to Manual.
- **4.2** Select Home  $\rightarrow$  Settings  $\rightarrow$  Backup & Recover  $\rightarrow$  Robot Ware Installation Utilities.

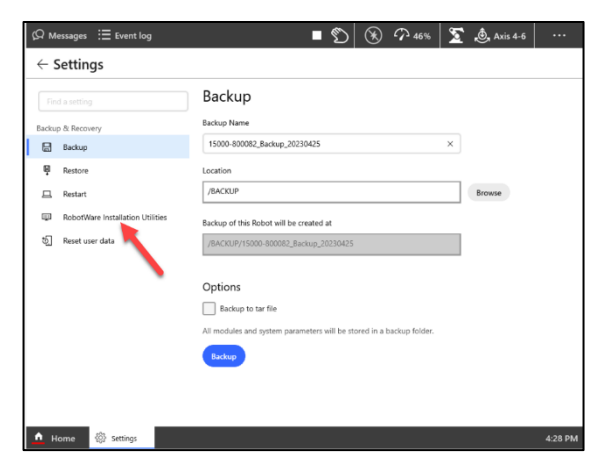

**4.3** Select Start Installer  $\rightarrow$  OK.

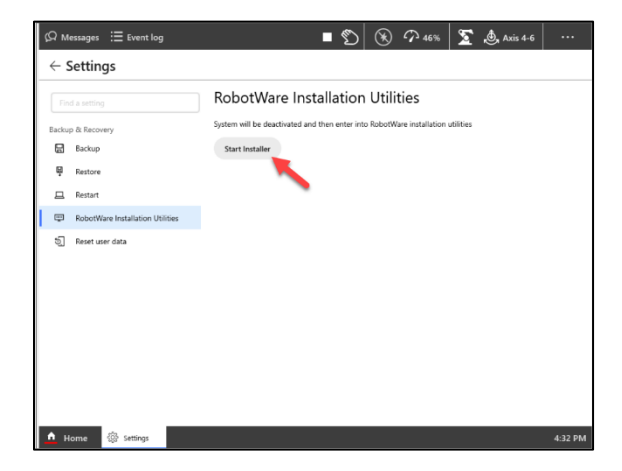

**4.4** Take Sytem Snapshot

#### 4.4.1 Select Advanced

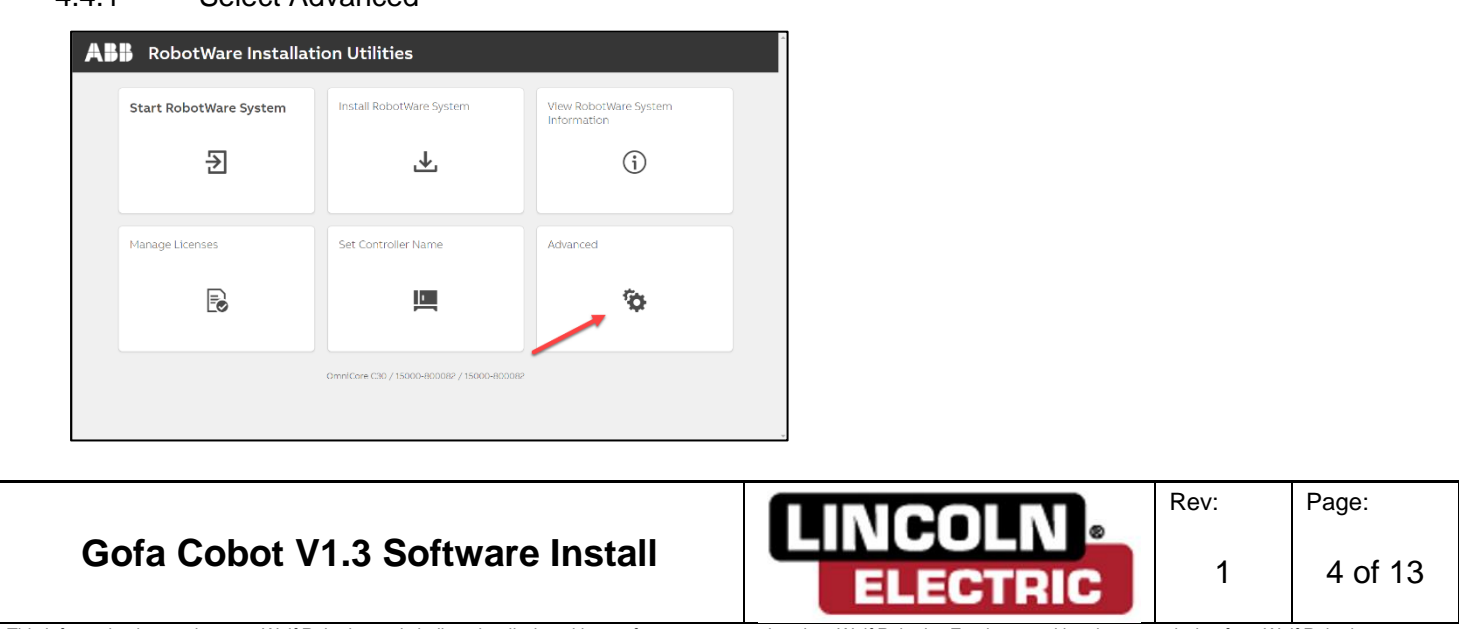

4.4.2 Select System Snapshots

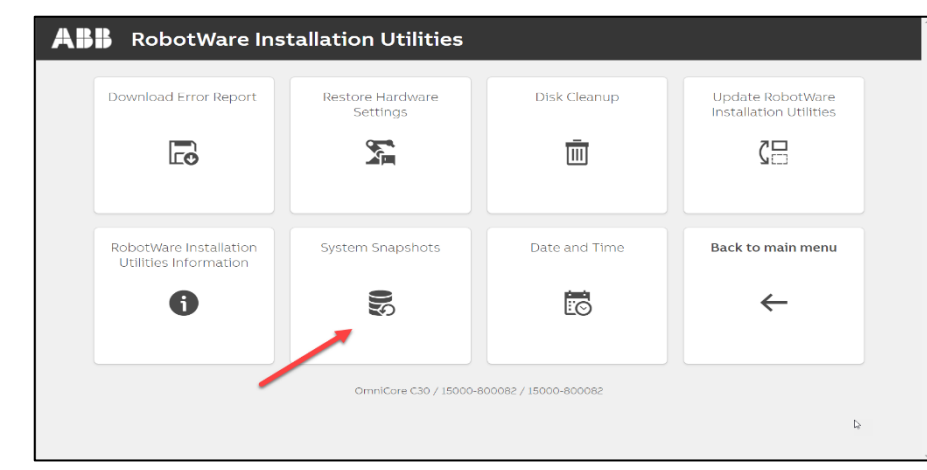

4.4.3 Select Create  $\rightarrow$  Enter Name and Despricption  $\rightarrow$  Create

**4.5** Slelect Install RobotWare System.

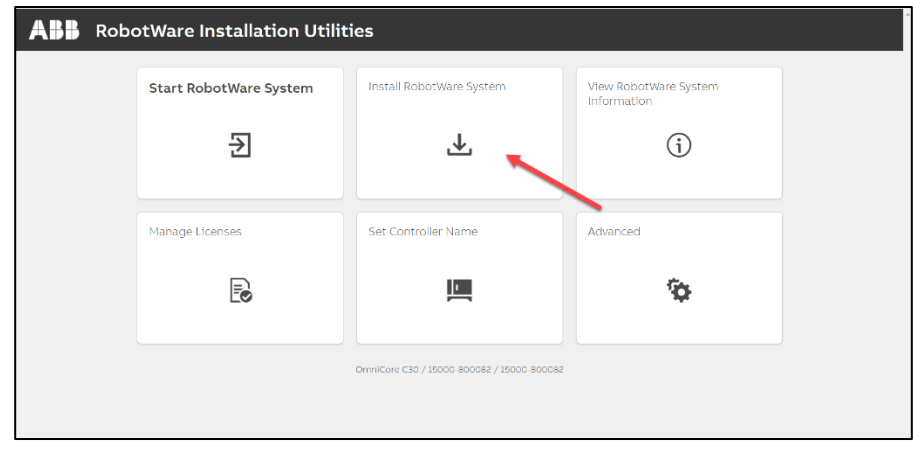

# **4.6** Select Delete the System.

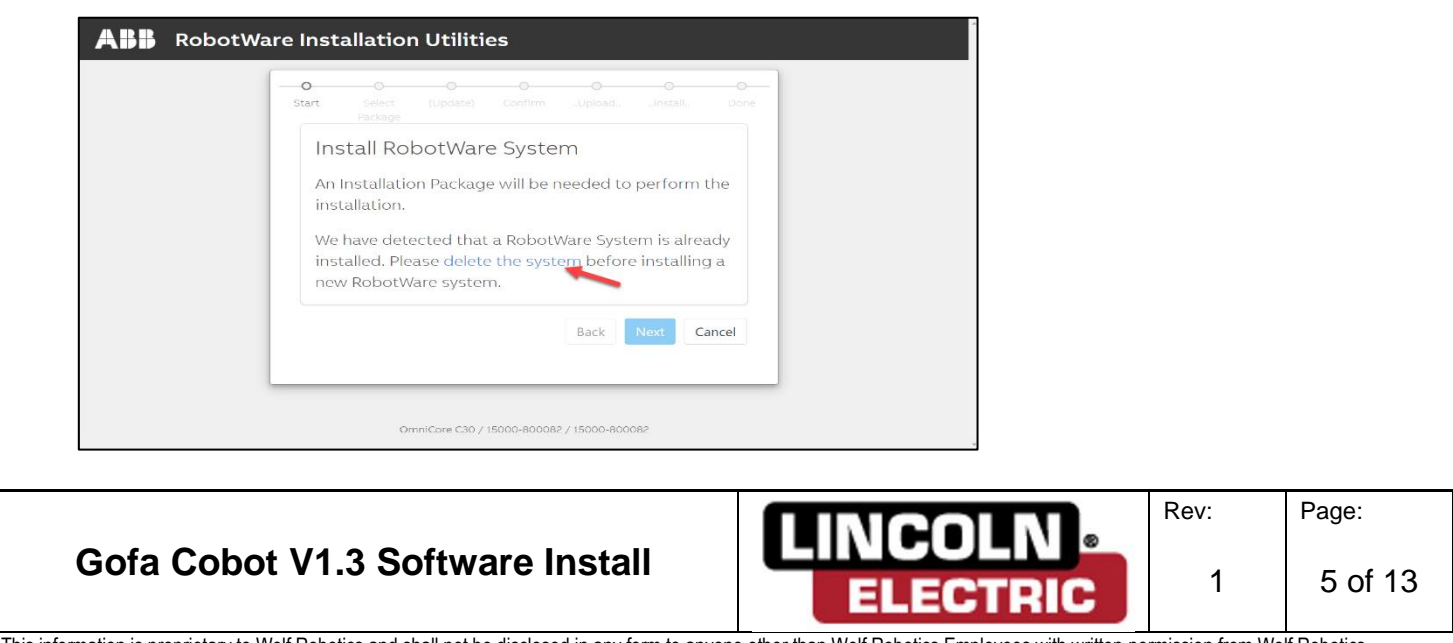

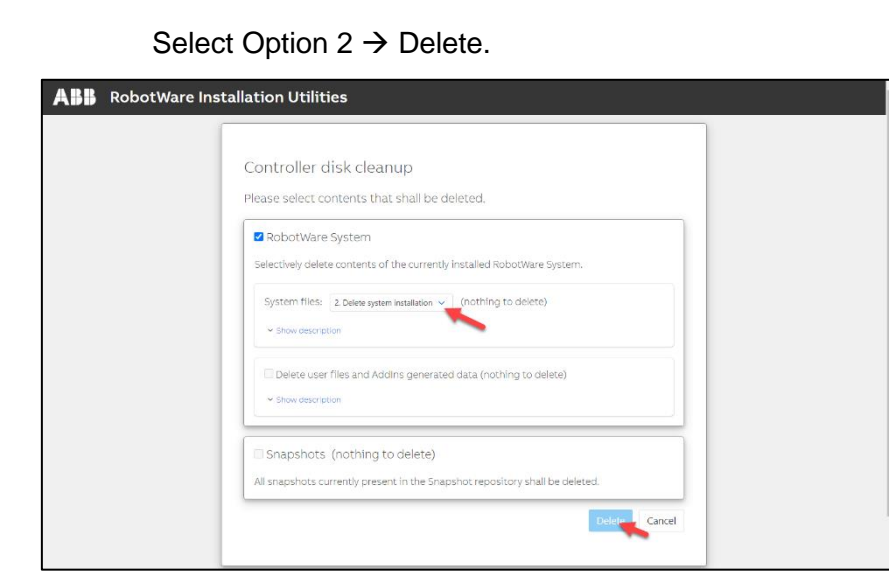

#### *IF New Licenses need to be insatlled Follow 4.6 If not skip to 4.7.*

- **4.7** Delete Licenses.
- 4.7.1 After Deleting the System select cancel to return to Main menu.
- 4.7.2 Select Mange Licenses  $\rightarrow$  Expand and select Delete License on all Licenses.

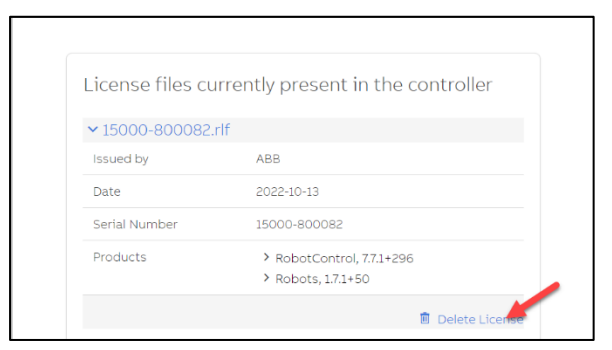

#### 4.7.3 Select Import Licenses.

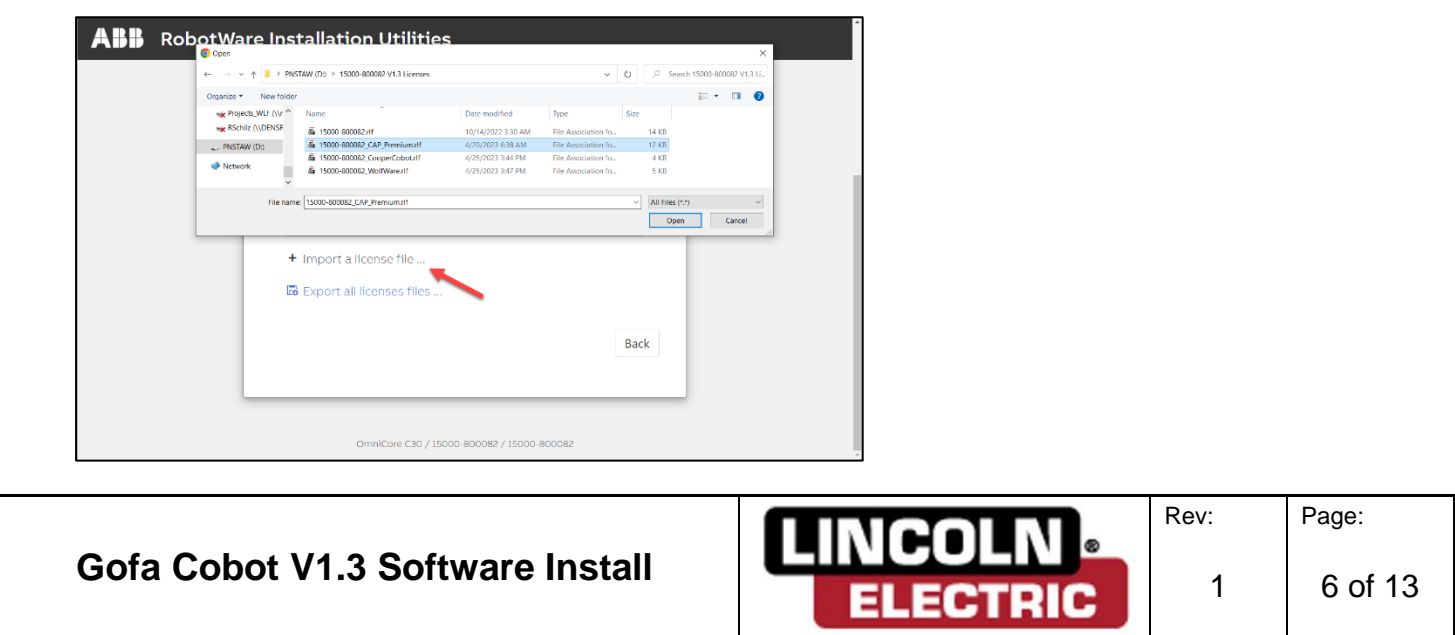

4.7.4 Load in all 4 new License files.

4.7.4.1 RLF

4.7.4.2 WolfWare

4.7.4.3 CAPPremium

4.7.4.4 CooperCobot

**4.8** Install Robot Ware System.

4.8.1 Select Install Robot Ware System  $\rightarrow$  Next.

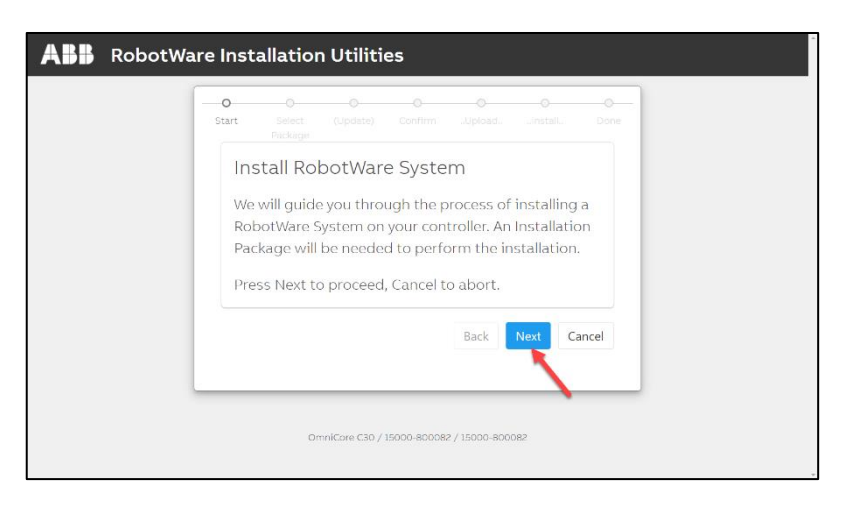

# 4.8.2 Select Browse  $\rightarrow$  Select Cooper vX.X.X from USB  $\rightarrow$  Upload

**Note:** *"If Robot Ware Installation utilities shows "The Controller contains no RobotWare System or the current system is corrupted. Please install a new system before Proceeding."* **Reinstall system**

4.8.3 Once the package loads select Next to install.

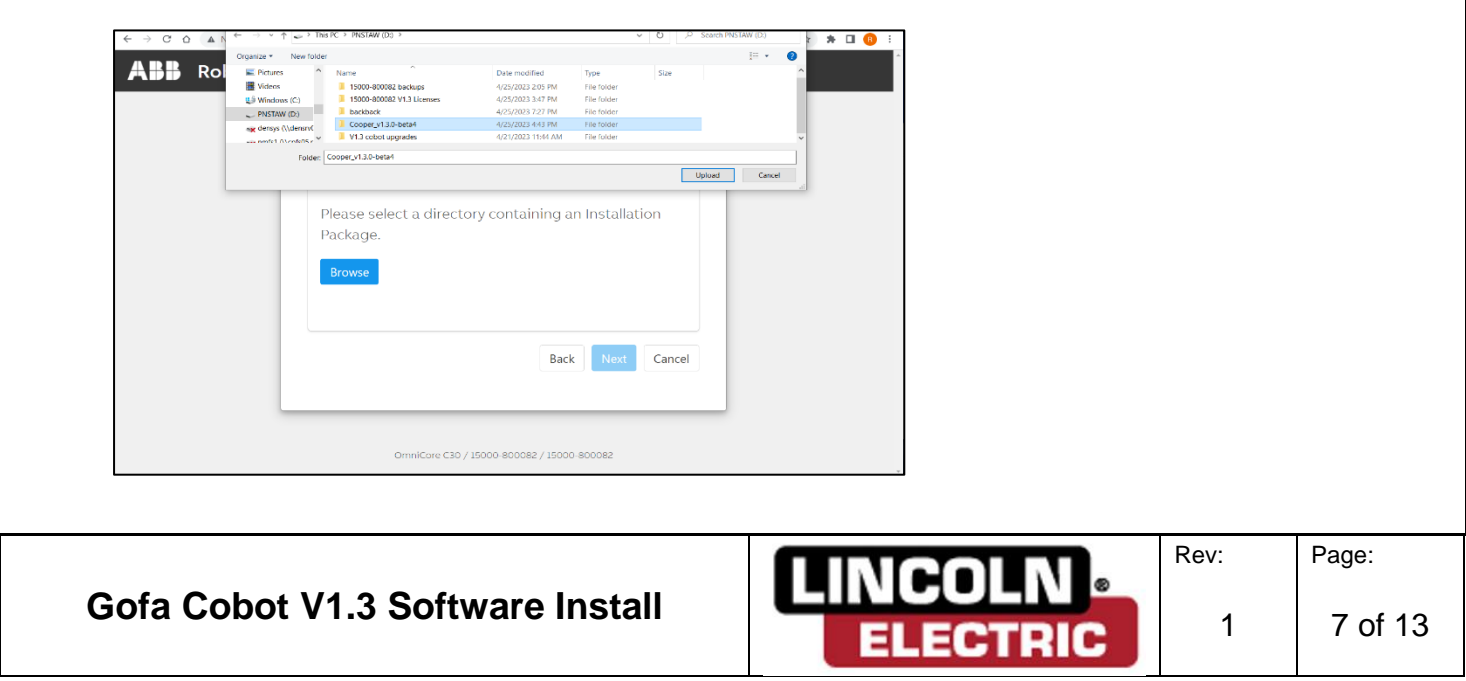

## 4.8.4 Once the Install finishes Select Start Robot Ware System.

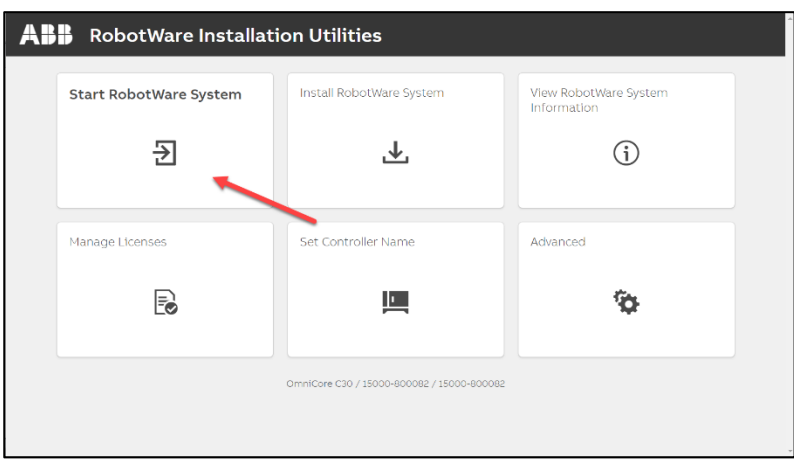

## **4.8.5 If Pop up for New Flex pendent version available to Install, Select install.**

# **5. Finish Update.**

- **5.1** Log into Admin.
- 5.1.1 Username: Admin Password: robotics
	- **5.2** Update Cooper App.

#### 5.2.1 Select Update Cooper.

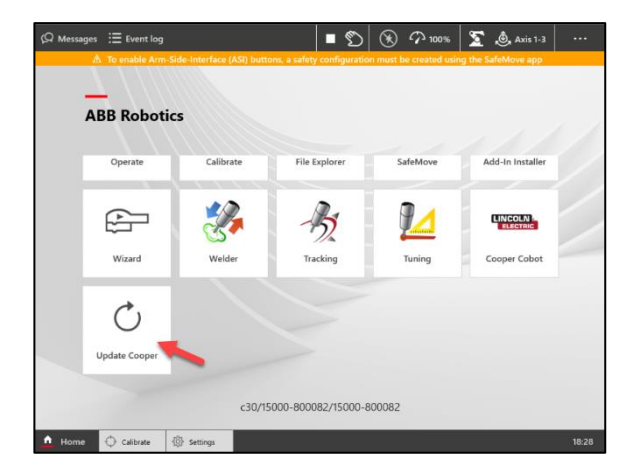

# **Gofa Cobot V1.3 Software Install**

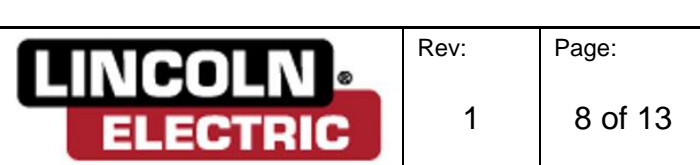

5.2.2 Select Finish Update. Once Selected Screen should say "Update is Done!"

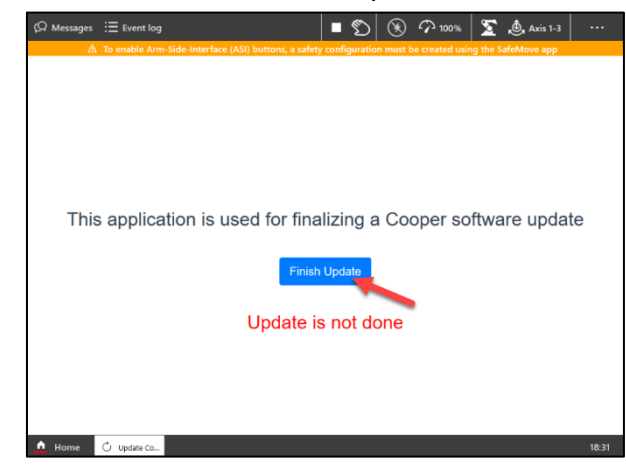

**5.3** Load Safe move Config.

**WARNING: Follow this update procedure exactly. Following the procedure eliminates the possibility of changing critical robot safety configurations. Knowingly changing any robot safety configuration places responsibility on the user for any detrimental or dangerous effects caused by the change.**

5.3.1 Select Home  $\rightarrow$  Safe move.

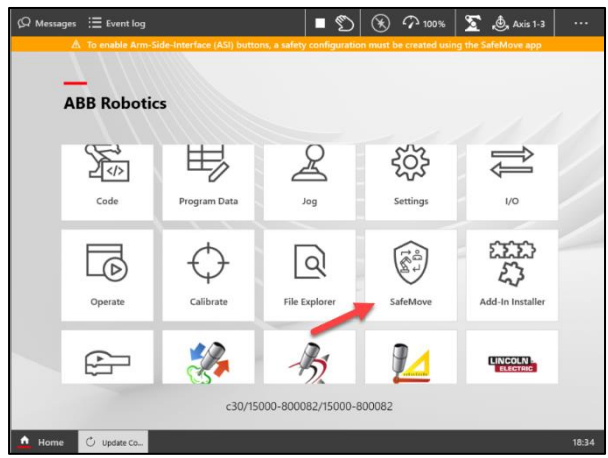

5.3.2 Select Enable Edit Mode  $\rightarrow$  No, Start with Empty Configuration.

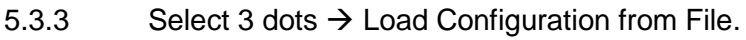

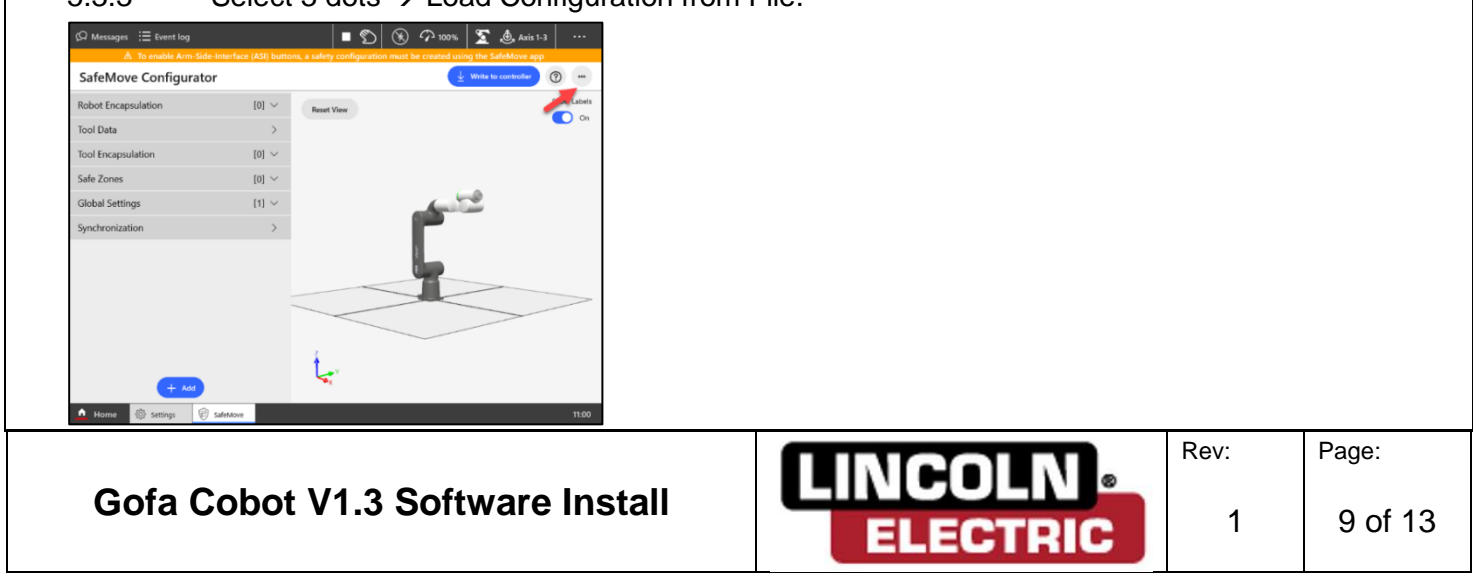

5.3.4 Select Home  $\rightarrow$  SafeMove\_Cooper.xml  $\rightarrow$  OK.

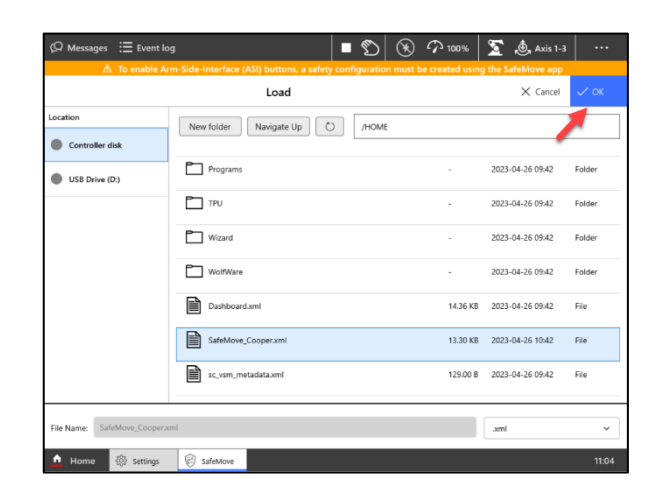

#### 5.3.5 Select Write to Controller.

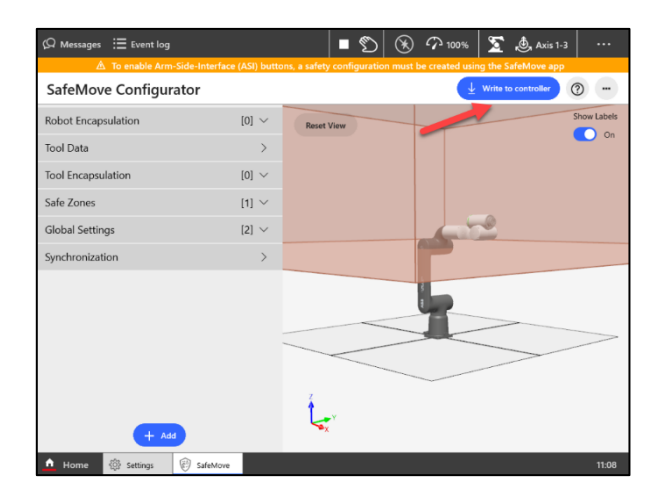

5.3.6 Select Apply to Controller  $\rightarrow$  Restart Controller.

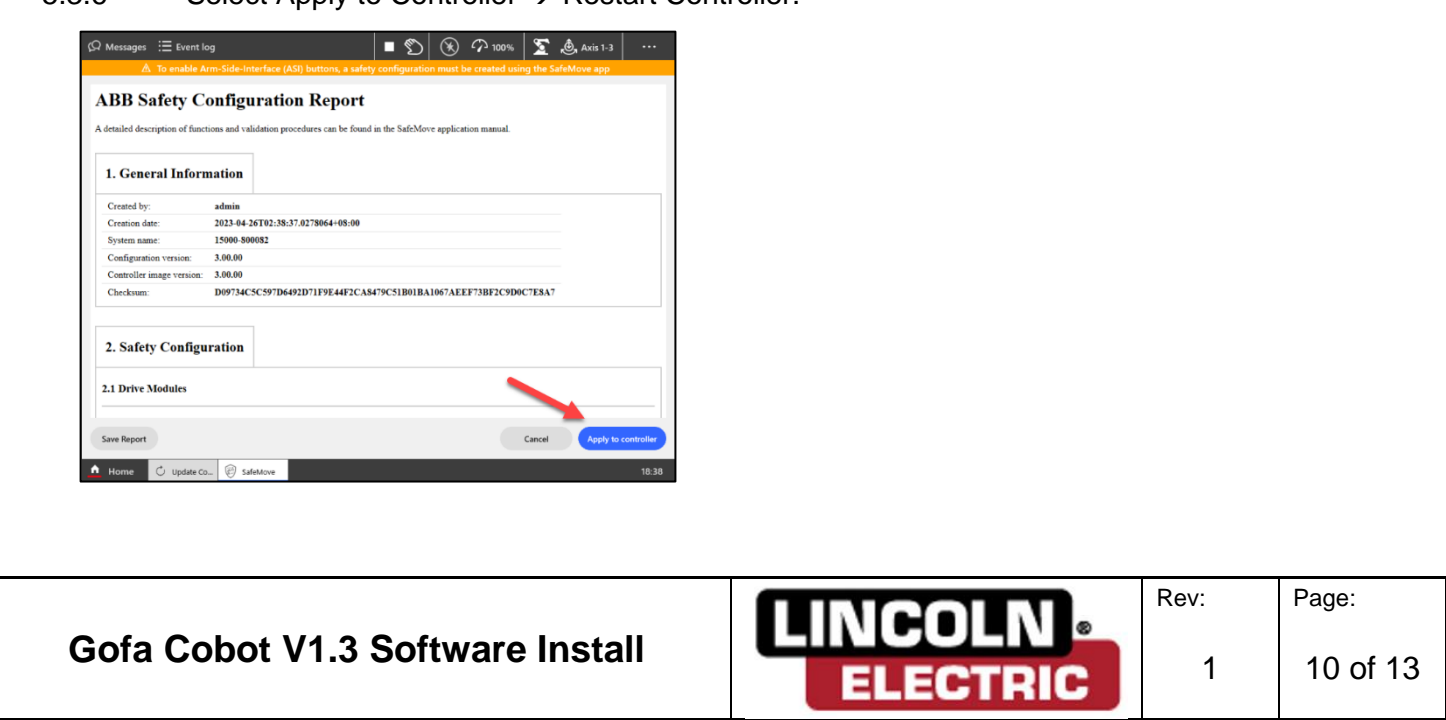

#### **6. Set Cooper Cobot to Start on Power on.**

**6.1** Select Home  $\rightarrow$  Settings  $\rightarrow$  Flex pendant.

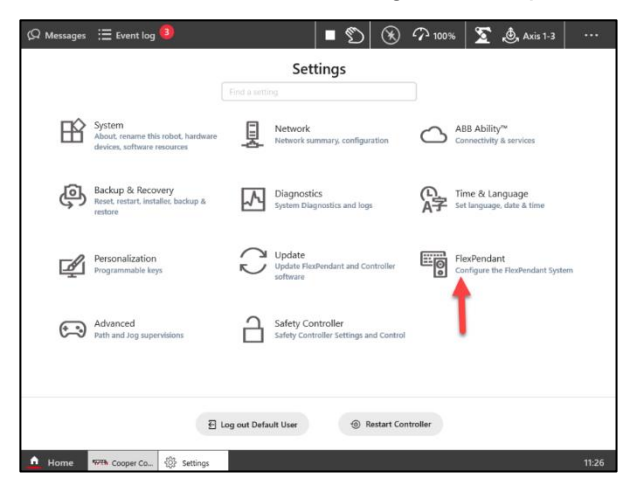

**6.2** Select Launch on System Even  $\rightarrow$  Flex Pendent Startup  $\rightarrow$  Cooper Cobot  $\rightarrow$  Save.

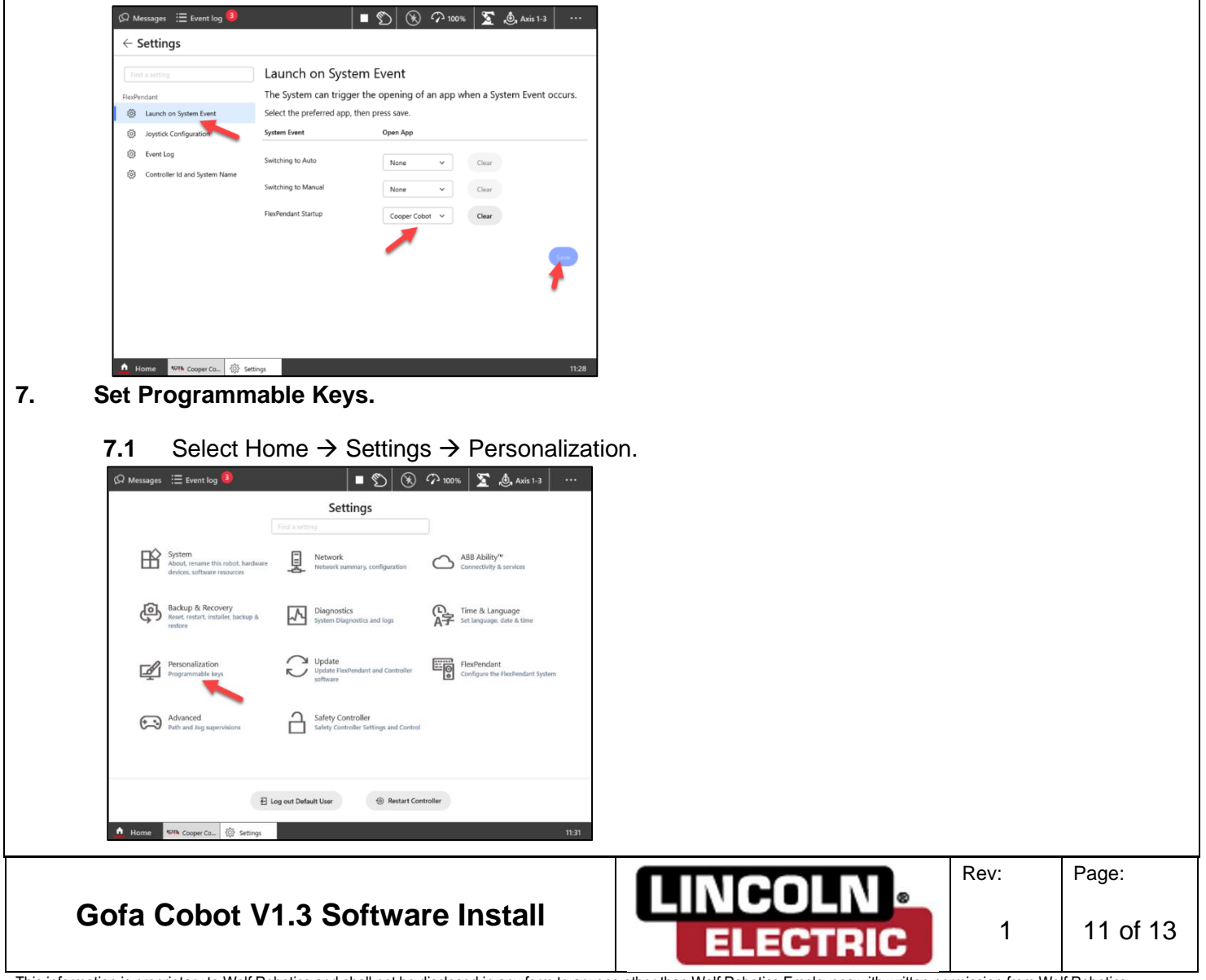

# **7.2** Select Key 2.

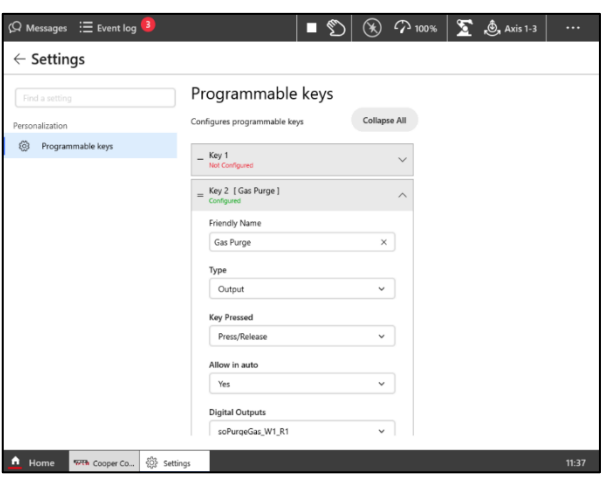

- **7.3** Enter Key 2 Data.
- 7.3.1 **Friendly Name**: Gas Purge.
- 7.3.2 **Type**: Output.
- 7.3.3 **Key Pressed**: Press/Release.
- 7.3.4 **Allow in Auto**: yes.
- 7.3.5 **Digital outputs**: soPurgeGas\_W1\_R1.
- 7.3.6 Select Apply.
	- **7.4** Enter Key 3 Data
- 7.4.1 **Friendly Name**: Retract Wire.
- 7.4.2 **Type**: Output.
- 7.4.3 **Key Pressed**: Press/Release.
- 7.4.4 **Allow in Auto**: yes.
- 7.4.5 **Digital Outputs**: soFeedBkwd\_W1\_R1.
- 7.4.6 Select Apply.

# **Gofa Cobot V1.3 Software Install**

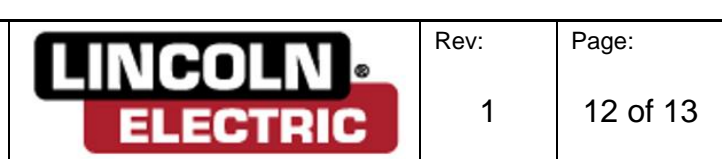

- **7.5** Enter Key 4 Data.
- 7.5.1 **Friendly Name**: Feed Wire.
- 7.5.2 **Type**: Output.
- 7.5.3 **Key Pressed**: Press/Release.
- 7.5.4 **Allow in auto**: Yes.
- 7.5.5 **Digital Outputs**: SoFeedFwd\_W1\_R1.
- 7.5.6 Select Apply.

# **8. Restore Customer weld Sets**

- 8.1 Select Home  $\rightarrow$  Code
- **8.2** Tasks Tasks  $T_Rob1 \rightarrow \dots$ <sup>"</sup>  $\rightarrow$  Load Module
- **8.3** Browse to Backup (BACKUP)/RAPID/TASKX/**CooperCustomData.sysx**

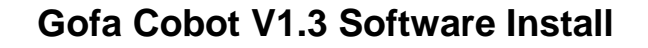

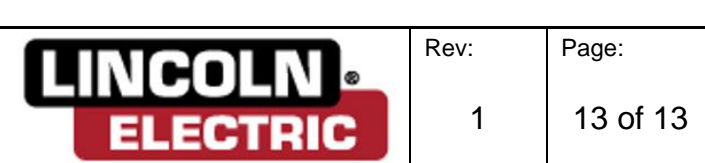